Required Software:

- <http://www.simwardrobe.com/>›› Sims 2 ›› Programs ›› **Sims 2 Categorizer**
- 1. Add the collection-only cc to the collection of your choice.

**NOTE:** If you plan on sharing this collection-only set, create a new collection first.

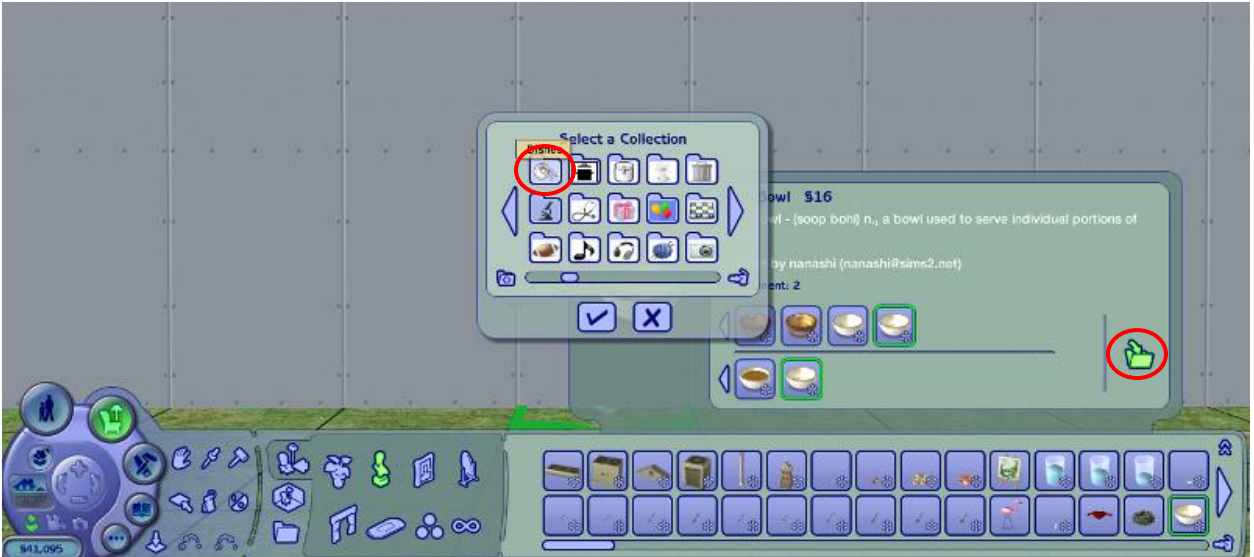

2. Check your collection to make sure that all of your cc appears in it.

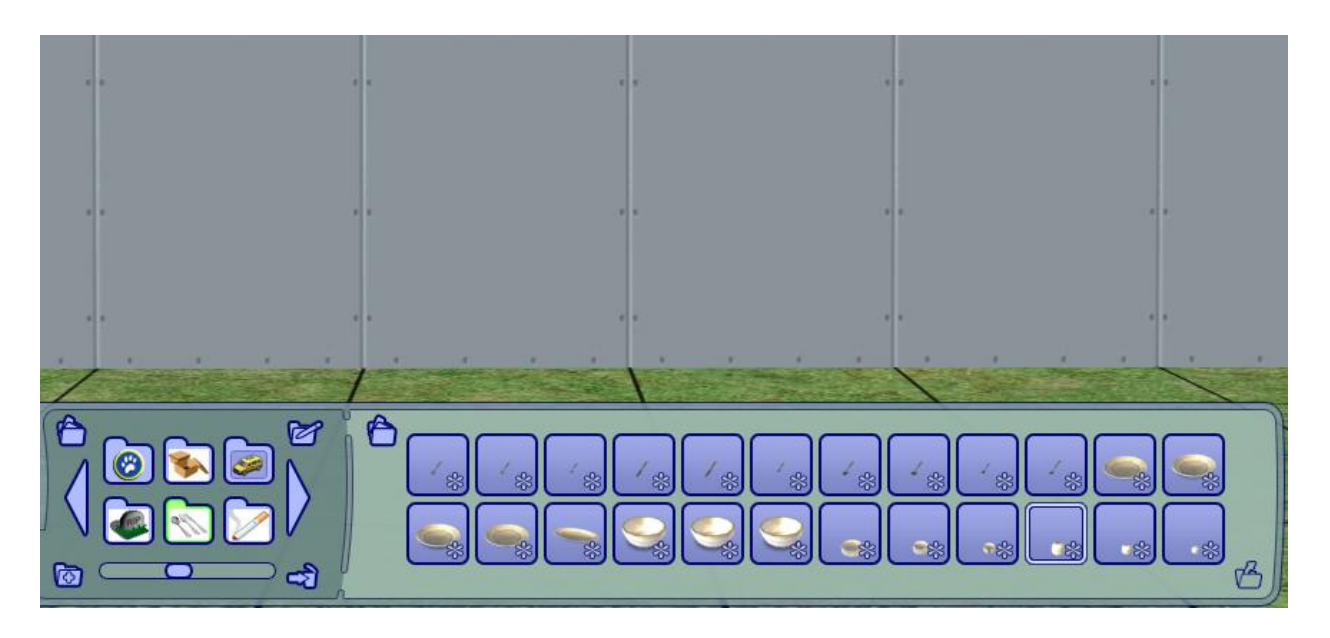

- 3. Once you are satisfied with your collection, exit out of the game.
- 4. If you intend to share your collection, move your collection file from EA Games » The Sims 2 » Collections to your designated cc folder. If your file name is a hex then sort your Collections folder by **Date Modified** and

**Date Created**; the file with the most recent date will be your collection. You can rename it to something more memorable.

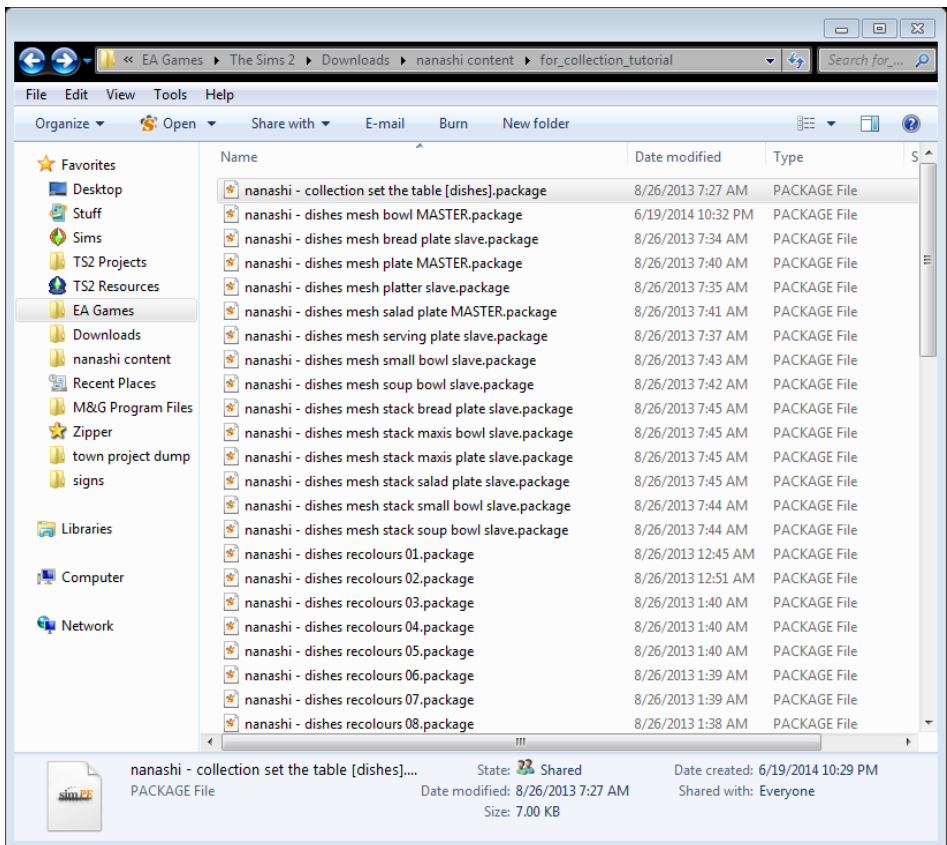

- 5. Open **Sims 2 Categorizer**. Select the folder with your collection-only cc.
- 6. Double-click on the first object.

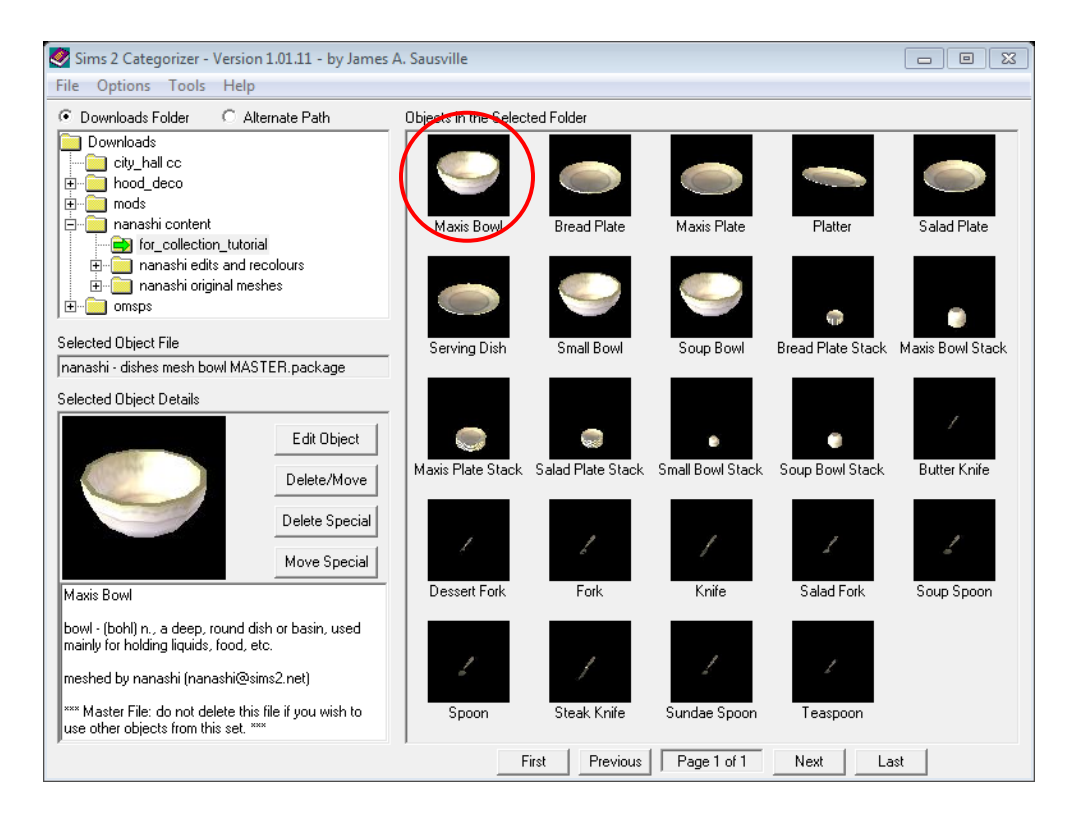

7. In the pop-up window, select the **Clear All Flags** button.

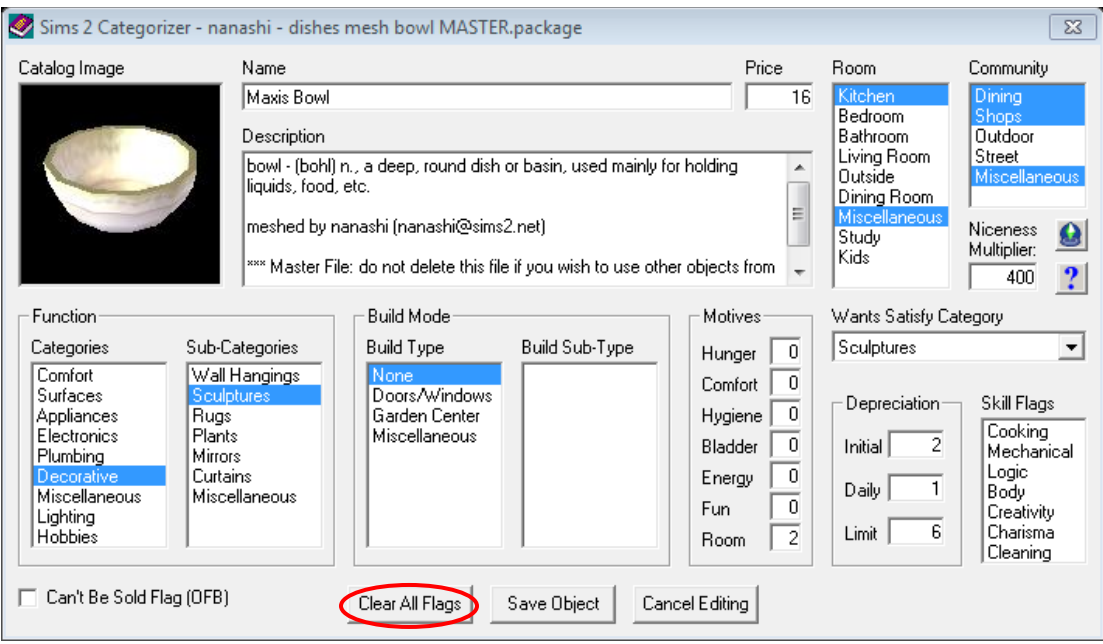

8. Select desired category or categories for both **Room** and **Community** sections.

**NOTE:** if you *only* select the Room section, your collection will *only* be available on residential lots; it will be greyed out and not selectable on community lots.

9. Select the Save Object button.

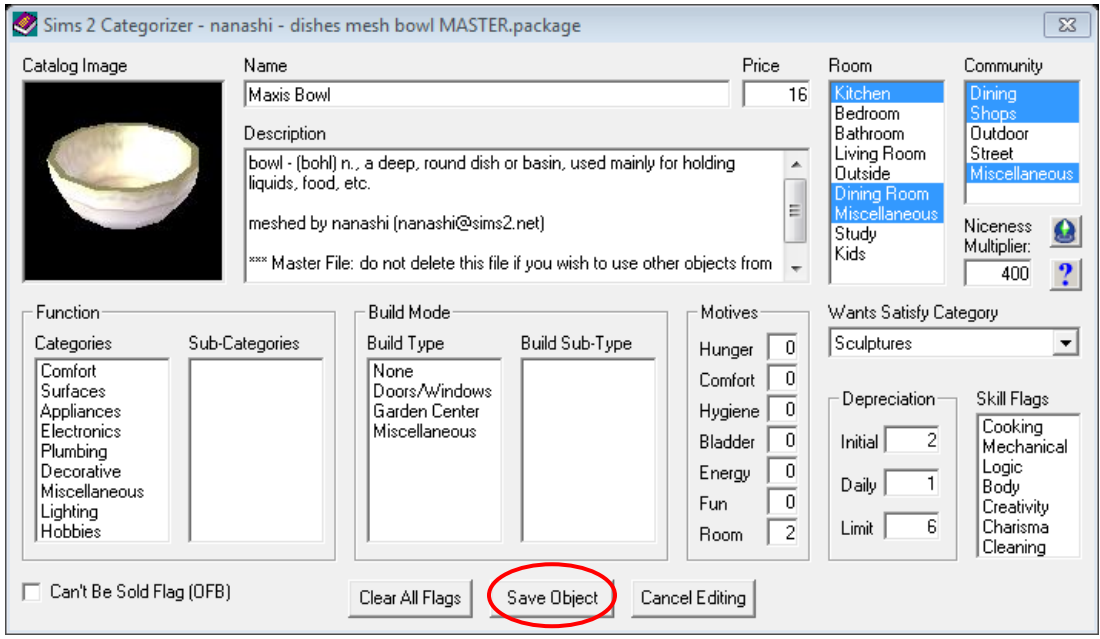

10. Repeat steps 7 – 10 for all the cc in the set. Then close Sims 2 Categorizer.

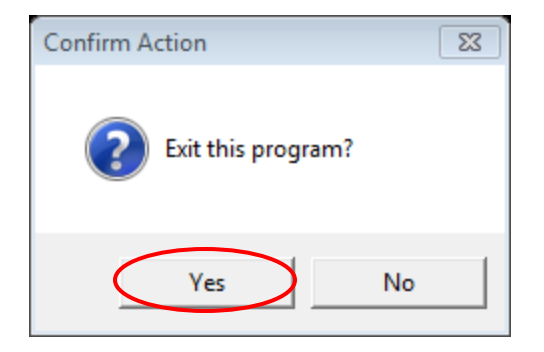

That's it. Congrats, you now have a collection-only set! If you are sharing your files, I recommend sharing both a catalogue and a collection-only set so that users can enjoy your content the way *they* like.

**WARNING:** If you are an eye-dropper fan and use it for duplicating objects in your game, please note that the **Eye Dropper** will NOT work with collection-only items. That said, you can duplicate the item by holding the **Shift** key while lifting and setting the original object.

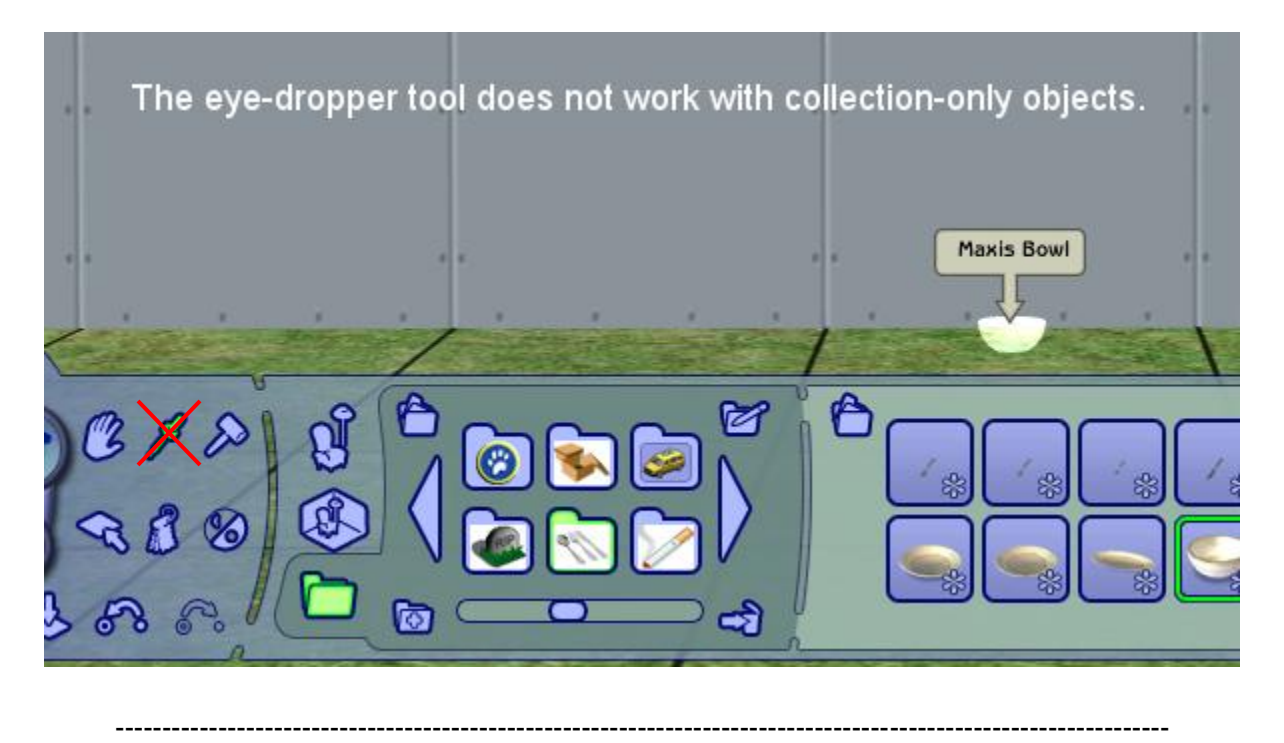

## **Terms of Use and Acknowledgements**

- This file may be shared, improved, converted into another format, translated, etc. provided this line and the following are NOT removed. Original tutorial and screenshots created by nanashi [\(http://nanashi.sims2.net\)](http://nanashi.sims2.net/)
- I learned this from Leefish at [http://www.leefish.nl](http://www.leefish.nl/) and was asked to make a tutorial by Michelle on the same site. So if you find this useful, please consider visiting and supporting that wonderful community.